# **USB-MIDI INTERFACE**  $\equiv$

**English**

**SYAMAHA** 

**Deuts** 

**[Français](#page-2-0)**

**Owner's Manual Bedienungsanleitung [Mode d'emploi](#page-2-0)**

## **SPECIAL MESSAGE SECTION**

This product utilizes an external power supply (adapter). DO NOT connect this product to any power supply or adapter other than one described in the manual, on the name plate, or specifically recommended by Yamaha.

**WARNING:** Do not place this product in a position where anyone could walk on, trip over, or roll anything over power or connecting cords of any kind. The use of an extension cord is not recommended! If you must use an extension cord, the minimum wire size for a 25' cord (or less) is 18 AWG. NOTE: The smaller the AWG number, the larger the current handling capacity. For longer extension cords, consult a local electrician.

This product should be used only with the components supplied or; a cart, rack, or stand that is recommended by Yamaha. If a cart, etc., is used, please observe all safety markings and instructions that accompany the accessory product.

#### **SPECIFICATIONS SUBJECT TO CHANGE:**

The information contained in this manual is believed to be correct at the time of printing. However, Yamaha reserves the right to change or modify any of the specifications without notice or obligation to update existing units.

Do not attempt to service this product beyond that described in the user-maintenance instructions. All other servicing should be referred to qualified service personnel.

This product, either alone or in combination with an amplifier and headphones or speaker/s, may be capable of producing sound levels that could cause permanent hearing loss. DO NOT operate for long periods of time at a high volume level or at a level that is uncomfortable. If you experience any hearing loss or ringing in the ears, you should consult an audiologist. IMPORTANT: The louder the sound, the shorter the time period before damage occurs.

Some Yamaha products may have benches and/ or accessory mounting fixtures that are either supplied with the product or as optional accessories. Some of these items are designed to be dealer assembled or installed. Please make sure that benches are stable and any optional fixtures (where applicable) are well secured BEFORE using. Benches supplied by Yamaha are designed for seating only. No other uses are recommended.

#### **NOTICE:**

Service charges incurred due to a lack of knowledge relating to how a function or effect works (when the unit is operating as designed) are not covered by the manufacturer's warranty, and are therefore the owners responsibility. Please study this manual carefully and consult your dealer before requesting service.

#### **ENVIRONMENTAL ISSUES:**

Yamaha strives to produce products that are both user safe and environmentally friendly. We sincerely believe that our products and the production methods used to produce them, meet these goals. In keeping with both the letter and the spirit of the law, we want you to be aware of the following:

#### **Disposal Notice:**

Should this product become damaged beyond repair, or for some reason its useful life is considered to be at an end, please observe all local, state, and federal regulations that relate to the disposal of products that contain lead, batteries, plastics, etc. If your dealer is unable to assist you, please contact Yamaha directly.

#### **NAME PLATE LOCATION:**

The graphic below indicates the location of the name plate for this model. The model number, serial number, power requirements, etc., are located on this plate. You should record the model number, serial number, and the date of purchase in the spaces provided below and retain this manual as a permanent record of your purchase.

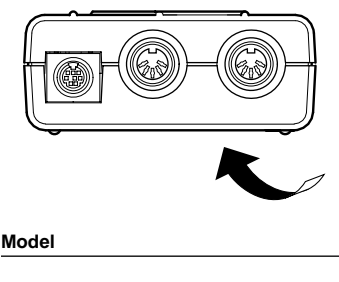

**Serial No.**

**Purchase Date**

## **PLEASE KEEP THIS MANUAL**

### <span id="page-2-0"></span>**PRIERE DE LIRE ATTENTIVEMENT AVANT DE PROCEDER A TOUTE MANIPULATION**

\* Ranger soigneusement ce livret de mises en gardes pour pouvoir le consulter dans la suite.

## **ATTENTION**

**Toujours observer les précautions élémentaires énumérées ci-après pour éviter de graves blessures, voire la mort, causées par l'électrocution, les courts-circuits, dégâts, incendie et autres accidents. La liste des précautions données ci-dessous n'est pas exhaustive :**

- Ne pas ouvrir l'instrument, ni tenter d'en démonter les éléments internes, ou de les modifier de quelque façon que ce soit. Aucun des éléments internes de l'instrument ne prévoit d'intervention de l'utilisateur. Si l'instrument donne des signes de mauvais fonctionnement, le mettre imédiatement hors tension et le donner à réviser au technicien Yamaha.
- Eviter de laisser l'instrument sous la pluie, de l'utiliser près de l'eau, dans l'humidité ou lorsqu'il est mouillé. Ne pas y déposer des récipients contenant des liquides qui risquent de s'épancher dans ses ouvertures.
- Si le câble USB s'effiloche ou est endomagé ou si l'on constate une brusque perte de son en cours d'interprétation, ou encore si l'on décèle une odeur insolite, voire de la fumée, retirer immédiatement le câble USB et donner l'instrument à réviser par un technicien Yamaha.
- Toujours retirer le câble USB avant de procéder au nettoyage de l'instrument. Ne jamais toucher un câble USB avec les mains mouillées.

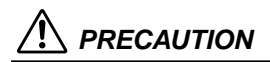

**Toujours observer les précautions élémentaires ci-dessous pour éviter à soi-même et à son entourage des blessures corporelles, de détériorer l'instrument ou le matériel avoisinant. La liste de ces précautions n'est pas exhaustive :**

- Ne pas laisser le câble USB à proximité des sources de chaleur, telles que radiateurs et appareils chauffants. Eviter de tordre et plier excessivement le câble, ou de l'endommager de façon générale, également de placer dessus des objets pesants, ou de le laisser traîner là où l'on marchera dessus ou se prendra le pied dedans; ne pas y déposer d'autres câbles enroulés.
- Débrancher le câble USB dès que vous n'utilisez plus l'instrument ou en cas d'orage électrique (éclairs et tonnerre).
- Avant de raccorder l'instrument à d'autres éléments électroniques, mettre ces derniers hors tension. Et avant de mettre sous/hors tension tous les éléments, toujours ramener le volume au minimum. En outre, veillez à régler le volume de tous les composants au minimum et à augmenter progressivement le volume sonore des instruments pour définir le niveau d'écoute désiré.
- Ne pas abandonner l'instrument dans un milieu trop poussiéreux, ou un local soumis à des vibrations. Eviter également les froids et chaleurs extrêmes (exposition directe au soleil, près d'un chauffage, ou dans une voiture à midi) qui risquent de déformer le panneau ou d'endommager les éléments internes.
- Ne pas utiliser l'instrument à proximité d'autres appareils électriques tels que télévisions, radios ou haut-parleurs, ce qui risque de provoquer des interférences qui dégraderont le bon fonctionnement des autres appareils.
- Ne pas installer l'instrument dans une position instable où il risquerait de se renverser.
- Débrancher tous les câbles connectés, avant de déplacer l'instrument.
- Utiliser un linge doux et sec pour le nettoyage de l'instrument. Ne jamais utiliser de diluants de peinture, dissolvants, produits de nettoyage, ou tampons nettoyeurs à imprégnations chimiques. Ne pas déposer non plus d'objets de plastique, de vinyle, ou de caoutchouc sur l'instrument, ce qui risque de décolorer le panneau ou le clavier.
- Ne pas s'appuyer sur l'instrument, ni y déposer des objets pesants. Ne pas manipuler trop brutalement les connecteurs.

Yamaha n'est pas responsable des détériorations causées par une utilisation impropre de l'instrument, ou par des modifications apportées par l'utilisateur, pas plus qu'il ne peut couvrir les données perdues ou détruites.

### **Bienvenue à l'UX96**

Nous vous remercions d'avoir choisi l'interface Yamaha UX96 USB-MIDI. L'UX96 est une interface MIDI destinée au transfert rapide de données par la connexion USB et à la reproduction simultanée de 96 canaux. Reliez l'UX96 à un ordinateur disposant d'une borne USB et vous pourrez profiter des avantages de la musique numérique.

Lisez attentivement ce mode d'emploi pour utiliser au mieux l'UX96. Puis gardez-le à portée de main de façon à le consulter ultérieurement.

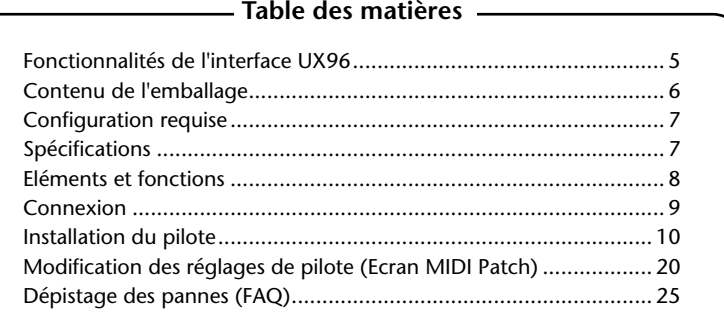

- Les écrans d'affichage de ce Mode d'emploi n'ont qu'un but de démonstration et peuvent différer légèrement des écrans proposés sur votre ordinateur.
- OMS<sup>®</sup> et  $\widehat{\text{QMS}}^m$  sont des marques d'Opcode Systems, Inc.
- Les noms des sociétés et des produits apparaissant dans ce mode d'emploi sont des marques de fabrique ou des marques déposées appartenant à leurs propriétaires respectifs.

# <span id="page-4-0"></span>**Fonctionnalités de l'interface UX96**

### ● **Reproduction simultanée de 96 canaux**

Il est possible d'utiliser simultanément les bornes MIDI IN/OUT et TO TG/INST (équivalentes au port série d'un ordinateur). Ainsi, il est possible de créer un environnement de production musicale puissant avec 6 ports MIDI OUT (96 canaux) et 2 ports MIDI IN (32 canaux).

## ● **Raccordement convivial Hot Swap (« Connexion à chaud »)**

La connexion USB vous permet de brancher et débrancher le câble USB lorsque l'ordinateur est allumé. L'interface UX96 utilise l'alimentation du bus USB et ne réclame aucun adaptateur secteur.

### ● **Transfert rapide de données USB**

La connexion USB permet une réponse extrêmement rapide lors de la mise en œuvre d'opérations simultanées à plusieurs ports.

### ● **Compatibilité Windows et Macintosh**

Le UX96 supporte Windows 98/Me/2000 et Mac OS 8.5 ou version supérieure (y compris OS 9.1).

## **Notes à propos de l'USB**

Ne connectez ou déconnectez jamais un câble USB dans les conditions suivantes. Si vous le faites, l'ordinateur est susceptible de se bloquer ou les fonctions UX96 de se désactiver :

- L'ordinateur vérifie le périphérique ou charge le pilote.
- L'ordinateur lance ou quitte le système d'exploitation.
- L'ordinateur est en mode Veille ou sur le point d'en revenir.
- Une application MIDI est en cours d'exécution.

Par ailleurs, ne procédez à aucune des opérations suivantes. Si vous le faites, l'ordinateur est susceptible de se bloquer ou les fonctions UX96 de se désactiver :

- Evitez de connecter ou déconnecter fréquemment les câbles.
- N'activez ou ne désactivez jamais le mode Veille de l'ordinateur lors d'un transfert de données MIDI.
- Evitez de connecter ou déconnecter les câbles, de redémarrer l'ordinateur ou d'installer le pilote lors du transfert d'un grand volume de données.

Si vous utilisez Windows 2000, vous pouvez désactiver le mode d'économie d'énergie **NOTE**suivant votre environnement (contrôleur hôte USB, etc.) Même dans ce cas, la déconnexion suivie de la reconnexion du câble USB entraîne la réactivation des fonctions du UX96.

# <span id="page-5-0"></span>**Contenu de l'emballage**

L'emballage de l'interface UX96 contient les éléments suivants. Vérifiez qu'aucun élément ne manque.

- Interface USB-MIDI (unité principale UX96)
- CD-ROM (CD hybride Windows/Macintosh)
- Câble USB
- Mode d'emploi (ce manuel)

## **A propos des logiciels fournis**

Le CD-ROM fourni contient le logiciel suivant (pilote) :

### **[Windows]**

### • **Un pilote MIDI USB (YAMAHA USB-MIDI Driver)**

Ce pilote est nécessaire pour le fonctionnement de l'interface UX96. Reportezvous à la page 11 pour plus d'informations sur l'installation du pilote.

### **[Macintosh]**

• **OMS**

Il s'agit d'un pilote MIDI pour Macintosh fourni par Opcode Systems. Reportez-vous à la page 15 et au manuel « OMS\_2.3\_Mac.pdf » fourni pour plus d'informations sur l'installation et l'utilisation du pilote.

### • **Un pilote MIDI USB (YAMAHA USB-MIDI Driver)**

Ce pilote est nécessaire au fonctionnement de l'interface UX96. Veillez à d'abord installer le pilote OMS, puis celui-ci. Reportez-vous à la page 15 pour plus d'informations sur l'installation du pilote.

# <span id="page-6-0"></span>**Configuration requise**

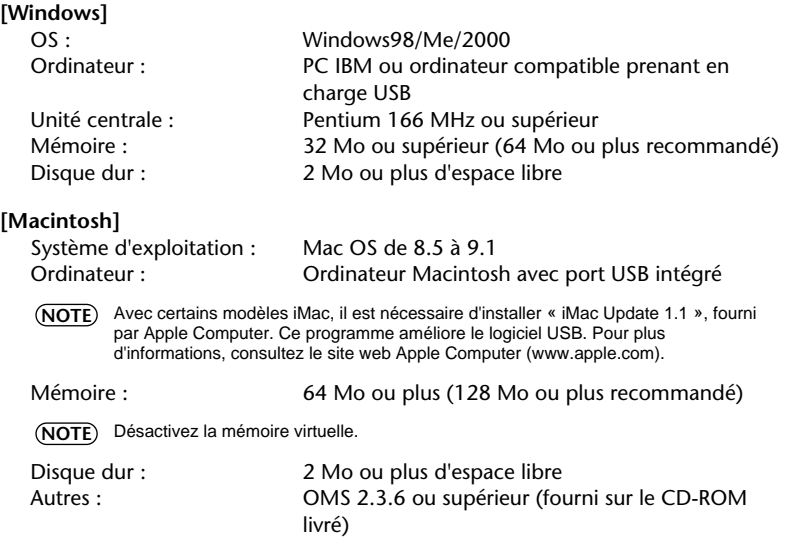

# **Spécifications**

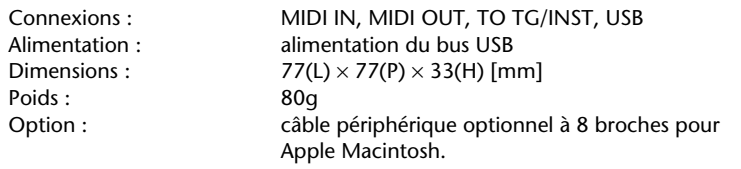

Les spécifications et descriptions contenues dans ce Mode d'emploi ne sont données qu'à titre d'information. Yamaha Corp. se réserve le droit de changer ou modifier les produits et leurs caractéristiques techniques à tout moment sans aucun préavis. Les caractéristiques techniques, les équipements et les options pouvant différer d'un pays à l'autre, adressez-vous au distributeur Yamaha le plus proche.

# <span id="page-7-0"></span>**Eléments et fonctions**

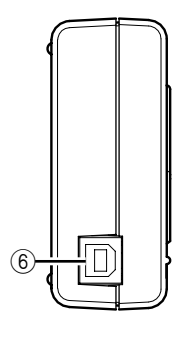

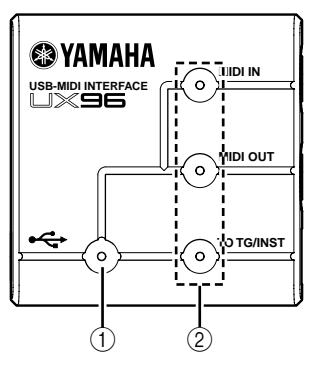

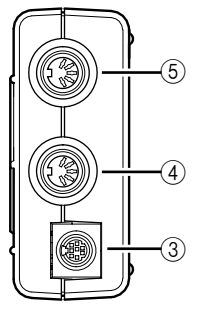

- 1 **Témoin d'alimentation** Ce témoin est allumé lorsque la borne USB est connectée et que l'interface UX96 est alimentée.
- 2 **Témoin de raccordement** Ces témoins sont allumés lorsque le signal MIDI traverse les bornes

### correspondantes. 3 **Borne TO TG/INST**

Reliez cette borne à la borne TO HOST (vers l'hôte) du dispositif MIDI sur « MIDI ». Utilisez un câble périphérique optionnel à 8 broches pour Apple Macintosh afin d'établir la connexion.

Réglez le sélecteur HOST **NOTE**SELECT (Sélection de l'hôte) du dispositif MIDI sur « PC-1 » ou « Mac » quel que soit l'ordinateur que vous utilisez.

### 4 **Borne MIDI OUT**

Cette borne transmet les signaux MIDI au dispositifs MIDI connectés. Utilisez un câble MIDI optionnel de connexion.

## 5 **Borne MIDI IN (Entrée MIDI)**

Cette borne reçoit des signaux MIDI des dispositifs MIDI connectés. Utilisez un câble MIDI optionnel pour assurer la connexion.

#### 6 **Borne USB**

Raccordez cette borne à un ordinateur ou un hub USB à l'aide d'un câble USB.

# <span id="page-8-0"></span>**Connexion**

Ce chapitre explique les modalités de connexion des dispositifs MIDI, par exemple un générateur de sons et un clavier MIDI, à l'interface UX96.

**1.** Connexion d'un ordinateur

Raccordez la borne USB d'un ordinateur à l'interface UX96 à l'aide d'un câble USB. Dans ce cas, il n'est pas nécessaire de couper l'alimentation de l'ordinateur.

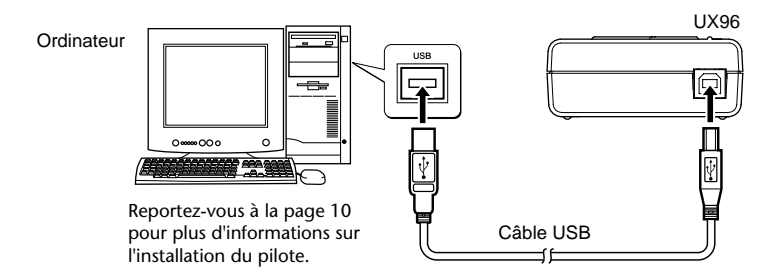

**2.** Connexion de la borne TO TG/INST à un dispositif MIDI Connectez la borne TO HOST d'un dispositif MIDI à la borne TO TG/INST de l'interface UX96 à l'aide d'un câble périphérique optionnel à 8 broches pour Apple Macintosh. Réglez le sélecteur HOST SELECT (Sélection de l'hôte) du dispositif MIDI sur « PC-1 » ou « Mac » quel que soit l'ordinateur que vous utilisez. Lorsque vous utilisez la borne TO TG/INST, vous pouvez utiliser cinq ports MIDI OUT et un port MIDI IN pour commander le dispositif MIDI connecté.

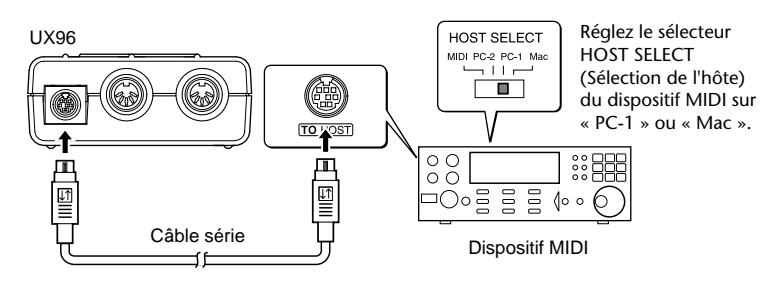

**3.** Connexion des bornes MIDI à un dispositif MIDI

Utilisez des câbles MIDI optionnels pour relier la borne MIDI IN du dispositif MIDI à la borne MIDI OUT de l'interface UX96. Connectez également la borne MIDI OUT du dispositif MIDI à la borne MIDI IN de l'interface UX96. Réglez ensuite le sélecteur HOST SELECT (Sélection de l'hôte) du dispositif MIDI sur « MIDI ».

<span id="page-9-0"></span>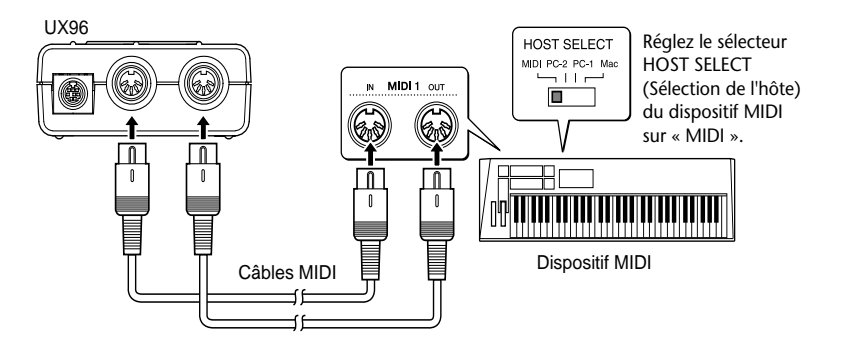

# **Installation du pilote**

Pour mettre en service l'interface UX96, il est nécessaire d'installer le pilote de manière correcte.

Le pilote USB-MIDI est un logiciel destiné à échanger des signaux MIDI entre le logiciel séquenceur et l'interface UX96 au moyen d'un câble USB.

Si vous utilisez un ordinateur Macintosh, il est également nécessaire d'installer le pilote OMS (page 15) ainsi que le pilote USB-MIDI.

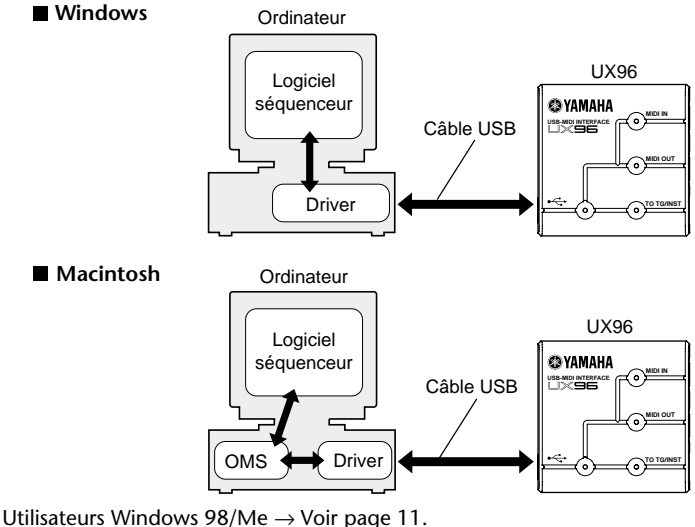

Utilisateurs Windows 2000  $\rightarrow$  Voir page 13. Utilisateurs Macintosh  $\rightarrow$  Voir page 15.

## **[Utilisateurs Windows]**

### ● **Installation du pilote sur un système Windows 98/Me**

- **1.** Démarrez l'ordinateur.
- **2.** Insérez le CD-ROM fourni dans le lecteur de CD-ROM.
- **3.** Utilisez le câble USB fourni pour relier la borne USB à l'ordinateur (ou au hub USB) à la borne USB de l'interface UX96. L'interface UX96 est mise sous tension et le système affiche automatiquement la mention « Assistant Ajout de nouveau matériel ».
	- Pour les utilisateurs de Windows Me, cochez le bouton d'option situé à gauche de la **NOTE** mention « Rechercher automat un meilleur pilote (recommandé) » et cliquez sur [Suivant]. Le système lance la recherche automatique et l'installation du pilote. Procédez à l'étape 8. Si le système ne détecte pas le pilote, sélectionnez « Spécifier l'emplacement du pilote (avancé) » et définissez le répertoire racine du lecteur de CD-ROM (par exemple, D:\) pour l'installation du pilote.

#### **Windows 98 Windows Me**

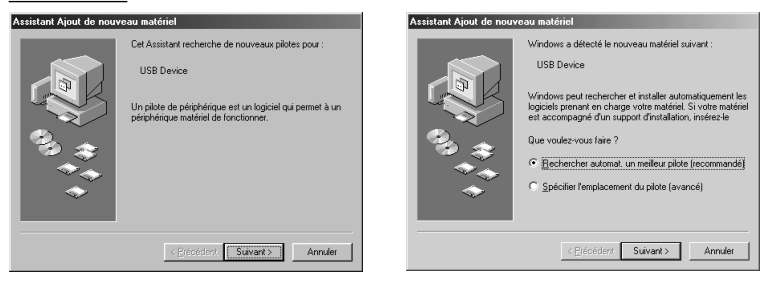

#### **4.** Cliquez sur [Suivant].

Le système affiche une boîte de dialogue destinée au choix de la méthode de recherche.

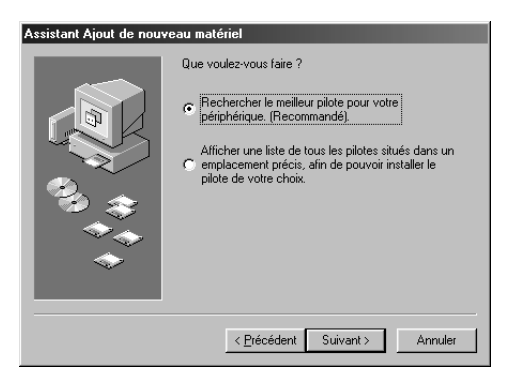

**5.** Cochez le bouton d'options situé à gauche de la mention « Rechercher le meilleur pilote pour votre périphérique. (Recommandé) ». Cliquez sur [Suivant]. Le système affiche un écran qui vous permet de sélectionner un emplacement pour installer le pilote.

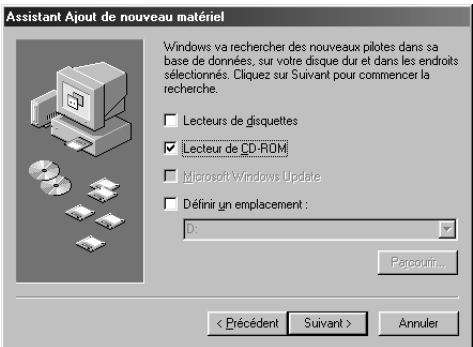

- **6.** Cochez la case « lecteur de CD-ROM » et désélectionnez tous les autres éléments. Cliquez sur [Suivant].
	- Le système est susceptible de vous demander d'insérer un CD-ROM Windows tout en **NOTE**vérifiant le pilote. Indiquez le dossier racine du lecteur de CD-ROM (par exemple, D:\) et poursuivez l'installation.
- **7.** Lorsque le système détecte le pilote sur le CD-ROM et qu'il est prêt pour l'installation, l'écran suivant apparaît.

Vérifiez la présence du « YAMAHA USB MIDI Driver » dans la liste et cliquez sur [Suivant]. L'installation débute.

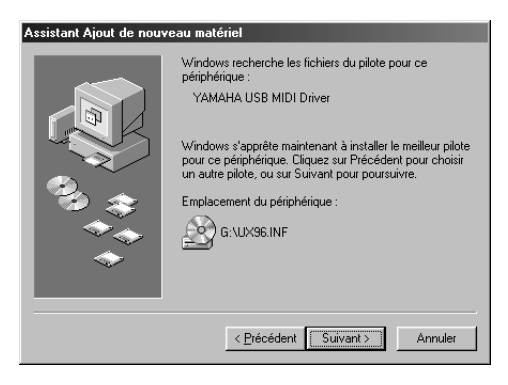

**8.** Lorsque l'installation est terminée, l'écran suivant apparaît : Cliquez sur [Terminer].

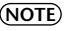

Sur certains ordinateurs, il est possible que cet écran soit affiché dix secondes après **NOTE** la fin de l'installation.

#### **Windows 98 Windows Me**

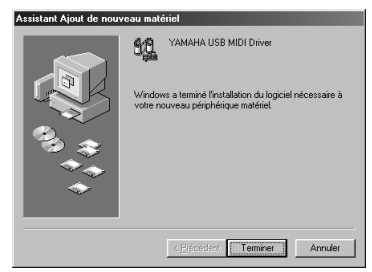

# Assistant Ainut de no YAMAHA LISB MIDLDriv 60 Windows a terminé l'installation de votre nouv<br>périphérique matériel.  $T$ erminer

Le pilote est maintenant installé.

### ● **Installation du pilote sous Windows 2000**

- **1.** Démarrez l'ordinateur et utilisez le compte « Administrator » pour ouvrir une session Windows 2000.
- **2.** Sélectionnez [Poste de travail | Panneau de configuration | Système | Matériel | Signature du pilote | Vérification des signatures de fichiers] et cochez le bouton d'option situé à gauche de « Ignorer : installe tous les fichiers, quelles que soient leurs signatures » et cliquez sur [OK].
- **3.** Insérez le CD-ROM fourni dans le lecteur de CD-ROM.
- **4.** Utilisez le câble USB fourni pour relier la borne USB de l'ordinateur (ou le hub USB) à la borne USB de l'interface UX96. L'interface UX96 est mise sous tension et le système affiche automatiquement le message « Assistant Matériel détecté ». Cliquez sur [Suivant].
- **5.** Cochez le bouton d'option situé à gauche de la mention « Rechercher un pilote approprié pour mon périphérique (Recommandé) ». Cliquez sur [Suivant]. Le système affiche un écran destiné à sélectionner un emplacement d'installation du pilote.
- **6.** Cochez la case « Lecteurs de CD-ROM » et désélectionnez les autres éléments. Cliquez sur [Suivant].

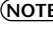

Le système est susceptible de vous demander d'insérer un CD-ROM Windows pour la **NOTE** vérification du pilote. Indiquez le répertoire racine du lecteur de CD-ROM (par exemple, D:\) et poursuivez l'installation.

**7.** Lorsque l'installation est terminée, le système affiche le message « Fin de l'Assistant Ajout de nouveau matériel détecté » : Cliquez sur [Terminer].

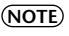

Sur certains ordinateurs, il est possible que cet écran soit affiché dix secondes après **NOTE**la fin de l'installation.

**8.** Redémarrez l'ordinateur.

Le pilote est maintenant installé.

### ● **Sélection de la destination de sortie du signal MIDI**

Cette section explique les modalités de configuration de l'interface UX96 pour une utilisation avec le Lecteur Windows media (intégré à Windows) ou tout programme équivalent. Pour de plus amples informations concernant la configuration du logiciel séquenceur, consultez le mode d'emploi du logiciel.

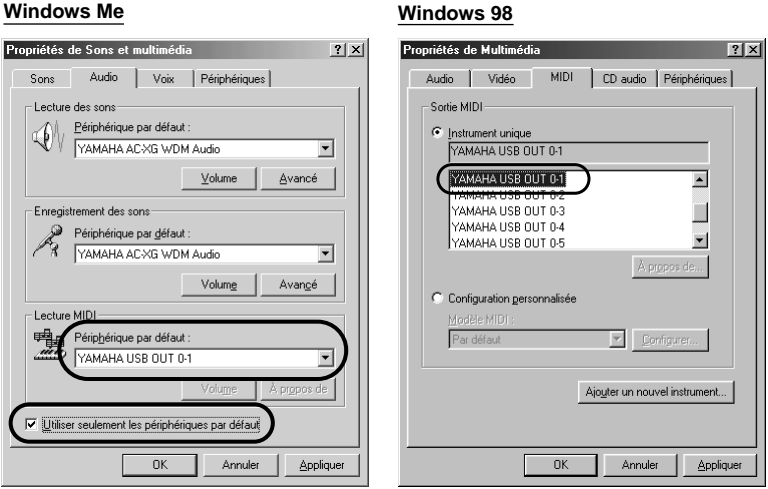

- **1.** Sélectionnez [Poste de travail | Panneau de configuration] et cliquez deux fois sur « Sons et multimédia (Multimédia) ».
	- Pour les utilisateurs Windows Me, si vous ne voyez pas la mention « Sons et multimédia » dans le « Panneau de configuration », cliquez sur « Afficher toutes les options du Panneau de configuration ». **NOTE**
- **2.** Cliquez sur l'onglet « Audio (MIDI) ».
- **3.** Cliquez sur « Périphérique par défaut » dans « Lecture MIDI » pour visualiser la mention « YAMAHA USB OUT xx-yy ». Sélectionnez un pilote en fonction du numéro de port du périphérique MIDI connecté. Pour les utilisateurs Windows Me, cochez la case « Utiliser seulement les périphériques par défaut ».

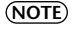

La variable « xx » représente le numéro de périphérique (page 21) et « yy » représente le numéro de port (page 20). Si un seul UX96 est connecté, le numéro de périphérique est « 0 ».

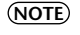

Pour les utilisateurs Windows 98, sélectionnez le pilote en choisissant « Instrument unique ».

Si la mention « YAMAHA USB OUT xx-yy » n'apparaît pas, le pilote n'a pas été installé correctement. Supprimez le pilote [\(page 27](#page-24-1)) et procédez de nouveau à l'installation. **NOTE**

**4.** Cliquez sur OK.

## ● **Utilisation de plusieurs UX96**

Procédez selon la procédure ci-dessous pour connecter deux UX96 ou plus. Il n'est pas nécessaire de réinstaller le pilote.

- **1.** Démarrez l'ordinateur.
- **2.** Utilisez le câble USB livré pour relier la borne USB de l'ordinateur (ou le hub USB) à la borne USB de l'interface UX96.
	- Lorsque vous mettez sous tension plusieurs UX96 connectés UX96, est affecté le **NOTE**numéro de périphérique en commençant à 0, en fonction de l'ordre de mise sous tension. Si vous allumez toutes les unités simultanément, le numéro de périphérique est attribué sur la base de l'ordre des numéros de port du hub USB. Cet ordre peut cependant varier en fonction du hub.

## **[Utilisateurs Macintosh]**

Installez tout d'abord l'OMS avant d'installer le pilote USB-MIDI. Vous devrez également configurer l'OMS après avoir installé le pilote (page 17).

## ● **Installation de l'OMS**

- **1.** Démarrez l'ordinateur.
- **2.** Insérez le CD-ROM fourni dans le lecteur de CD-ROM. Le système affiche l'icône du CD-ROM sur le bureau.
- **3.** Cliquez deux fois pour ouvrir l'icône de CD-ROM et cliquez deux fois sur l'icône « Install OMS 2.3.6 » du dossier « OMS 2.3.6 » dans « OMS E ».

Suivez les instructions affichées à l'écran pour installer l'OMS. Pour de plus amples informations sur l'installation et l'utilisation de l'OMS, consultez le manuel « OMS\_2.3\_Mac.pdf » fourni.

### ● **Installation du pilote USB-MIDI**

- **1.** Démarrez l'ordinateur.
- **2.** Insérez le CD-ROM fourni dans le lecteur de CD-ROM. Le système affiche l'icône du CD-ROM sur le bureau.

**3.** Cliquez deux fois sur l'icône CD-ROM et cliquez deux fois sur l'icône « Install USB Driver » pour afficher l'écran d'installation suivant.

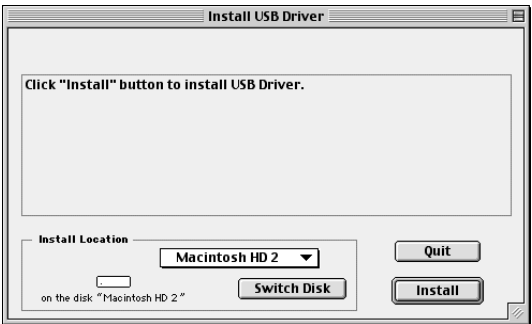

**4.** La case « Install Location » affiche la destination de l'installation. Si vous souhaitez changer le disque ou le dossier de destination, utilisez le bouton [Switch Disk] (Changer de disque) et le menu contextuel pour définir la destination souhaitée.

Cette zone affiche généralement la disquette de démarrage comme destination. **NOTE**

**5.** Cliquez sur le bouton [Install]. Le système affiche le message suivant : « This installation requires your computer to restart after installing this software. Click Continue to automatically quit all other running applications ». Cliquez sur [Continue].

**NOTE** Pour annuler l'installation, cliquez sur [Cancel].

**6.** L'installation débute. Si le pilote a déjà été installé,le message suivant apparaîtra. Pour revenir à l'étape 3, appuyez sur [Continue]. Pour terminer l'installation, cliquez sur [Quit].

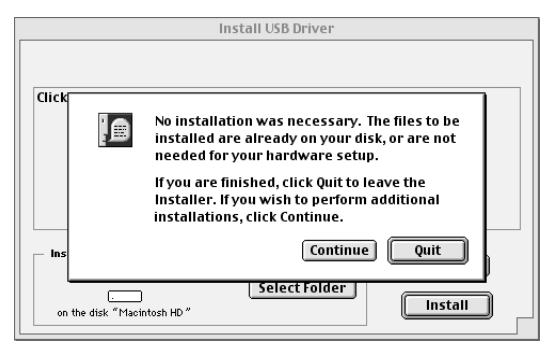

**7.** Lorsque l'installation est terminée, le système affiche le message suivant : « Installation was successful. You have installed software which requires you to restart your computer ». Cliquez sur [Restart]. L'ordinateur redémarre automatiquement.

Vous pouvez placer les fichiers installés dans les emplacements suivants :

- Dossier Système | Tableaux de bord | YAMAHA USB MIDI Patch
- Dossier Système | Extensions | USB YAMAHA MIDI Driver
- Dossier Système | OMS Folder | YAMAHA USB MIDI OMS Driver

### ● **Configuration OMS**

- **1.** Démarrez l'ordinateur.
- **2.** Utilisez le câble USB livré pour relier la borne USB de l'ordinateur (ou le hub USB) à la borne USB de l'interface UX96. Assurez-vous que l'interface UX96 est sous tension et que le témoin d'alimentation est allumé.
- **3.** Ouvrez le dossier « OMS Applications » du dossier « Opcode » présent sur le disque dur et cliquez deux fois sur l'icône « OMS Setup » pour lancer le programme de configuration.
- **4.** Si le dialogue AppleTalk apparaît, cliquez sur [Turn It Off], puis sur [OK] dans la boîte de dialogue suivante.
- **5.** Le système affiche la boîte de dialogue « Create a New Studio Setup ». Si cette boîte de dialogue n'apparaît pas, sélectionnez « New Studio Setup » dans le menu « File ».
- **6.** Cliquez sur [OK]. Le système affiche la boîte de dialogue « OMS Driver Search ». Désélectionnez les cases « Modem » et « Printer », puis cliquez sur [Search].

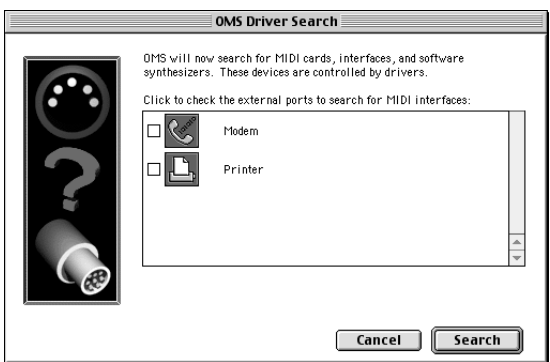

- **7.** Lorsque la recherche est terminée, vérifiez que la mention « USB-MIDI 1 » est présente dans la boîte de dialogue « OMS Driver Setup », puis cliquez sur [OK].
	- Si l'interface UX96 n'est pas correctement détectée, la mention « USB-MIDI 1 » **NOTE** n'apparaît pas. Vérifiez le raccordement du câble et répétez la procédure depuis le début.
	- Si l'iMac ne détecte pas l'interface UX96, il est possible que la mise à jour « iMac **NOTE** Update 1.1 » n'ait pas été installé. Cf. page 7 pour plus d'informations.
	- Le système affiche un message « USB-MIDI x » pour chaque UX96 connecté. **NOTE**
- **8.** Assurez-vous que « USB-MIDI 1 » et plusieurs numéros de port apparaissent dans la boîte de dialogue « OMS MIDI Device Setup ». Cochez les cases Ports 1– 6.

Cliquez sur [OK].

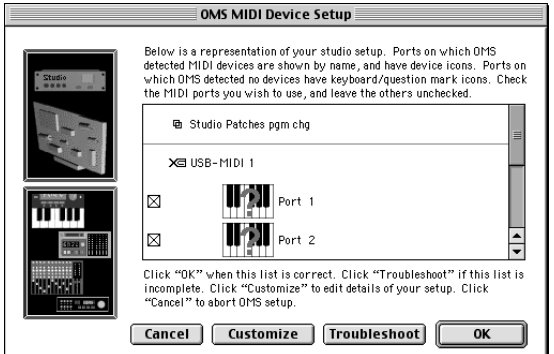

**9.** Le système affiche une boîte de dialogue qui vous permet d'enregistrer le fichier de configuration. Indiquez le nom du fichiers et cliquez sur [Enregistrer].

**10.** Après avoir enregistré le fichier, le système affiche la fenêtre suivante. La configuration est terminée si une marque «  $\diamond$  » apparaît avant le nom du fichier.

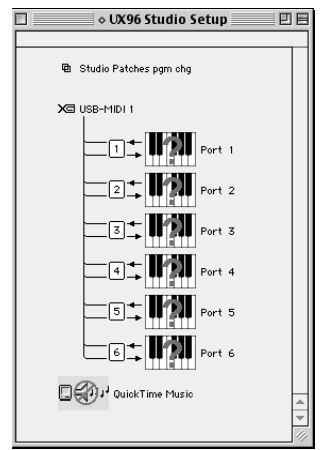

Vous pouvez également améliorer l'affichage de la configuration en modifiant le nom et l'icône pour chaque port. Pour de plus amples informations, consultez le fichier « OMS\_2.3\_Mac.pdf » joint.

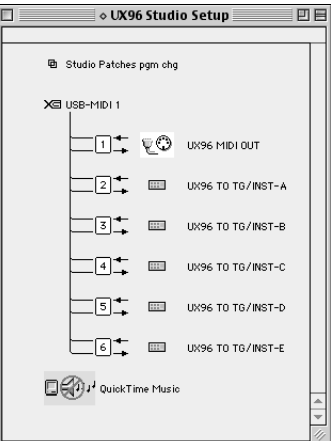

L'installation du pilote et la configuration de l'OMS sont maintenant terminées.

### ● **Utilisation de plusieurs UX96**

Connectez tout d'abord plusieurs UX96, puis procédez à la configuration de l'OMS (page 17).

# <span id="page-19-0"></span>**Modification des réglages de pilote (Ecran MIDI Patch)**

Il est possible de modifier l'affectation des ports d'E/S sur l'interface UX96 ainsi que les numéros de port sélectionnés à partir de l'ordinateur.

Le logiciel séquenceur émet et reçoit des signaux MIDI vers et depuis l'interface UX96 par le biais du pilote (page 10). L'interface UX96 est équipée de bornes MIDI IN/OUT et d'une borne TO TG/INST. S). Pour spécifier les ports d'E/S de l'interface UX96, vous utilisez le logiciel séquenceur de l'ordinateur. La modification des paramètres du pilote permet de modifier les affectations d'E/S sans recorriger les câbles.

Par exemple, il est possible d'émettre un signal MIDI identique vers plusieurs ports ou d'émettre des signaux MIDI superposés de plusieurs ports vers un autre. Vous pouvez également acheminer des signaux MIDI directement à partir de MIDI In vers MIDI Out.

Le tableau suivant indique l'attribution des numéros de port et des ports d'entrée et de sortie. Par défaut, le numéro de port correspond au numéro de port de l'ordinateur.

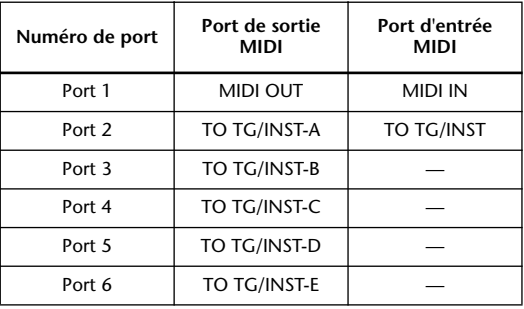

Si un générateur de son connecté à la borne TO TG/INST ne reconnaît pas les **NOTE**spécifications à plusieurs ports, la sélection des ports B–E ne sera pas prise en compte.

## ● **Démarrage de l'écran MIDI Patch**

Le mode de démarrage et l'écran MIDI Patch diffèrent légèrement selon que vous utilisez un système Windows ou Macintosh. Cependant, le fonctionnement de base de l'écran est le même. La partie qui suit explique les modalités de fonctionnement de l'écran MIDI Patch pour un système Windows.

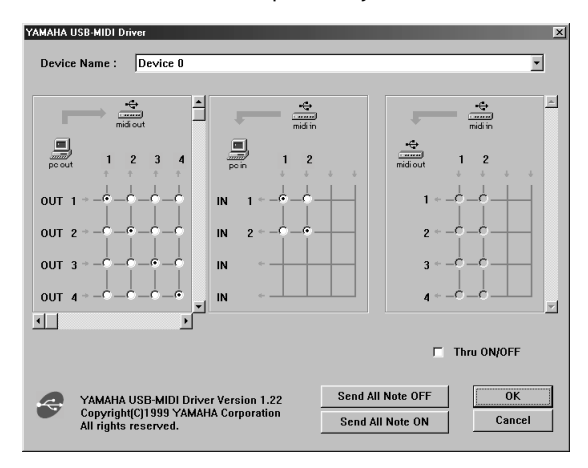

### **[Windows]**

- 1. Cliquez deux fois sur « Panneau de configuration » dans le dossier « Poste de travail ».
- 2. Cliquez deux fois sur « MIDI-USB Driver » pour afficher l'écran.

#### **[Macintosh]**

Sélectionnez « Tableaux de bord » dans le menu Pomme, puis sélectionnez « YAMAHA USB MIDI Patch » pour afficher l'écran.

### ● **Modification du numéro de périphérique**

Si vous utilisez plusieurs UX96, il est possible de changer le numéro de périphérique. Cliquez sur « Device Name ». Le système affiche un menu déroulant. Sélectionnez le périphérique pour lequel vous souhaitez changer les réglages.

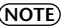

Si vous utilisez un ordinateur Macintosh, les numéros de périphérique sont consécutifs, **NOTE**comme par exemple « USB1 », « USB2 », etc., dans le nom de périphérique.

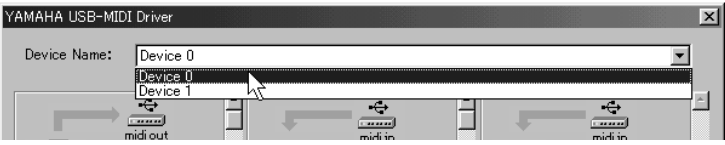

## ● **Vérification du chemin du signal**

Pour vérifier si l'appareil MIDI est raccordé correctement, vous pouvez essayer de transmettre des signaux MIDI.

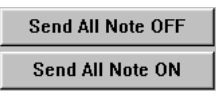

### • **Message Note Off**

Si vous cliquez sur [Send All Note OFF], un message MIDI All Note Off est adressé à tous les ports de l'interface UX96.

### • **Message Note On**

Si vous cliquez sur [Send All Note On], un message MIDI All Note On est adressé à tous les ports de l'interface UX96.

### ● **Modification des connexions pendant la reproduction (PC OUT** → **MIDI OUT)**

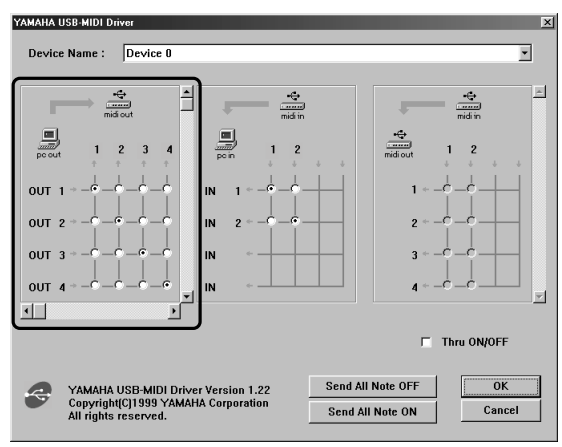

Il est possible de modifier une affectation d'E/S du port de sortie de l'ordinateur et du port de sortie de l'interface UX96. La colonne de gauche indique les ports de sortie de l'ordinateur (OUT 1–6) et la colonne supérieure indique les ports de sortie de l'interface UX96 (1–6). Par défaut, les ports ayant le même numéro sont raccordés entre eux. Toutefois, il est possible de modifier ces paramètres en cochant les cases. Si vous cochez plusieurs cases verticalement, les signaux MIDI de plusieurs ports de sortie sur l'ordinateur sont fusionnés et émis sur un port de sortie de l'interface UX96. Si vous cochez plusieurs cases à cocher horizontalement, un signal MIDI provenant d'un port de sortie de l'ordinateur est distribué vers plusieurs ports de sortie de l'interface UX96.

Voir page 20 pour de plus amples informations sur la relation entre les ports d'E/S **NOTE**UX96 et les numéros de port.

### ● **Modification des connexions lors de l'enregistrement**   $(MIDI IN \rightarrow PC IN)$

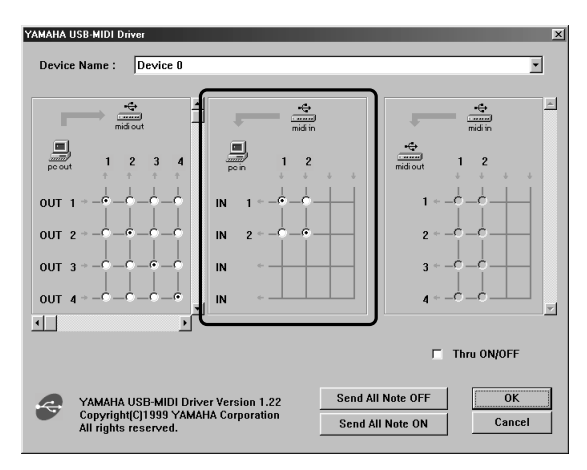

Il est possible de modifier l'affectation des E/S du port d'entrée de l'ordinateur et du port d'entrée de l'interface UX96. La colonne de gauche montre les ports d'entrée de l'ordinateur (IN 1–2) et la colonne supérieure représente les ports d'entrée de l'interface UX96 (1–2). Par défaut, les ports ayant le même numéro sont raccordés entre eux. Toutefois, il est possible de modifier ces paramètres en cochant les cases appropriées.

Si vous cochez plusieurs cases dans le sens vertical, un signal MIDI d'un port d'entrée de l'interface UX96 est appliqué à plusieurs ports d'entrées de l'ordinateur. Si vous cochez plusieurs cases horizontalement, les signaux MIDI de plusieurs ports d'entrée de l'interface UX96 sont fusionnés et transmis à un port d'entrée de l'ordinateur.

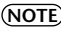

Voir page 20 pour de plus amples informations sur la relation entre les ports d'E/S de **NOTE**l'interface UX96 et les numéros de ports.

### ● **Sortie THRU des signaux MIDI (MIDI IN** → **MIDI OUT)**

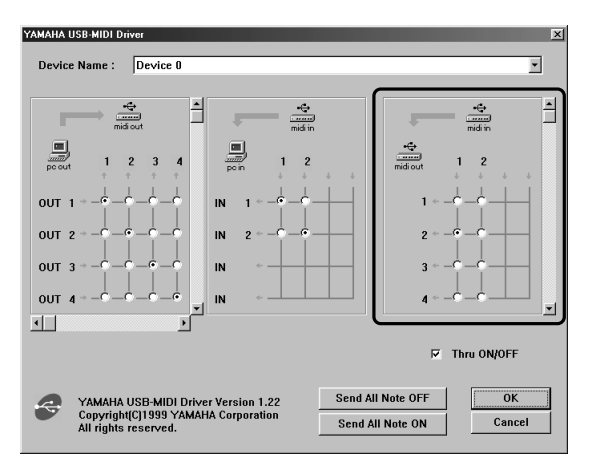

Il est possible de diriger les signaux MIDI reçus sur le(s) port(s) d'entrée de l'interface UX96 directement vers le(s) port(s) de sortie de l'interface UX96 (cette sortie est appelée THRU). Ce routage est utile lorsque vous souhaitez acheminer des signaux MIDI à partir d'un clavier MIDI directement vers un générateur de son. La colonne de gauche représente les ports de sortie de l'interface UX96 (1–6) et la colonne supérieure représente les ports d'entrée de l'interface UX96 (1–2). Pour activer cette fonction, cochez la case « Thru ON/OFF » dans l'angle inférieure droit de l'écran.

Si vous cochez plusieurs cases à cocher verticalement, un signal MIDI d'un port d'entrée de l'interface UX96 est appliqué à plusieurs ports de sortie de l'interface UX96. Si vous cochez plusieurs cases horizontalement, les signaux MIDI de plusieurs ports d'entrée de l'interface UX96 sont fusionnés et transmis à un port de sortie de l'interface UX96.

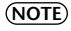

Voir page 20 pour de plus amples informations sur la relation entre les ports d'E/S de **NOTE** l'interface UX96 et les numéros de port.

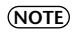

Pour le Macintosh, cette fonction n'est valide que lorsque l'écran MIDI Patch ou le logiciel séquenceur est en cours d'exécution.

# <span id="page-24-1"></span><span id="page-24-0"></span>**Dépistage des pannes (FAQ)**

### ● **Le pilote ne peut être installé.**

- **Le câble USB est-il raccordé correctement ?**
	- $\rightarrow$  Vérifiez le raccordement du câble USB (page 9)
	- $\rightarrow$  Débranchez le câble USB, puis branchez-le à nouveau.
- **[Windows] La fonction USB est-elle activée sur votre ordinateur ?**
	- $\rightarrow$  Lorsque vous connectez l'interface UX96 à l'ordinateur pour la première fois, si l'« Assistant Ajout de nouveau matériel » (pages 11 et 13) n'apparaît pas, il est possible que la fonction USB de l'ordinateur soit désactivée. Procédez aux étapes suivantes.
	- 1. Cliquez deux fois sur « Système » dans le Panneau de configuration pour ouvrir la fenêtre Propriétés système.
	- 2. Cliquez deux fois sur l'onglet « Gestionnaire de périphériques » et assurezvous qu'aucune marque « ! » ou « x » n'apparaît pour les mentions « Contrôleurs de bus USB » ou « Concentrateur USB racine ». Si la marque « ! » ou « x » apparaît, le contrôleur USB est désactivé. Pour de plus amples informations, consultez le mode d'emploi de votre ordinateur.

#### • **[Windows] Un périphérique inconnu est-il enregistré ?**

- → Si l'installation du pilote échoue, l'interface UX96 sera évaluée comme « Périphérique inconnu » et vous ne serez pas en mesure d'installer le pilote. Supprimez le « Périphérique inconnu » en procédant de la manière suivante.
- 1. Cliquez deux fois sur « Système » dans le Panneau de configuration pour ouvrir la fenêtre Propriétés système.
- 2. Cliquez deux fois sur l'onglet « Gestionnaire de périphériques ». Après avoir coché la case « Afficher les périphériques par type », cherchez la mention « Autres périphériques ».
- 3. Si vous trouvez la mention « Autres périphériques », cliquez deux fois sur celle-ci pour étendre l'arborescence à la mention « Périphérique inconnu ». S'il en existe un, sélectionnez-le et cliquez sur le bouton [Supprimer].
- 4. Déconnectez le câble USB de l'interface UX96 et procédez de nouveau à la connexion.
- 5. Installez le pilote en exécutant (à partir de l'étape 3) les étapes décrites à la page 11.

● **L'interface UX96 ne fonctionne pas correctement ou aucun son n'est produit.**

- **Avez-vous installé le pilote ? (page 10)**
- **Les câbles USB, MIDI, série et audio sont-ils branchés correctement ? (page 9)**
- **Le réglage de volume du générateur de son, l'appareil de reproduction et le programme d'application sont-ils spécifiés sur un niveau adéquat ?**
- **Le sélecteur HOST SELECT du générateur de son est-il réglé correctement ?** → Si le générateur de son est relié aux bornes MIDI IN/OUT, placez le commutateur sur la position « MIDI ». Si le générateur de son est relié à la borne TO TG/INST, positionnez le commutateur sur « PC-1 » ou « Mac », indépendamment de l'ordinateur que vous utilisez.
- **Avez-vous sélectionné un port approprié dans le logiciel séquenceur ?**

### ● **Il y a un retard dans la reproduction.**

- **Votre ordinateur satisfait-il aux exigences de configuration requises par le système ? (page 7)**
- **Une autre application ou un pilote de périphérique sont-ils en cours d'exécution ?**

### **[Macintosh]**

- $\rightarrow$  Désactivez la mémoire virtuelle.
- $\rightarrow$  Désactivez AppleTalk.
- **Vous ne pouvez pas interrompre ou redémarrer le système correctement.**
- **N'interrompez pas l'ordinateur lorsque l'application MIDI est en cours d'exécution.**
- **Si vous utilisez Windows 2000, vous pouvez désactiver le mode d'économie d'énergie suivant votre environnement (contrôleur hôte USB, etc.). Même dans ce cas, la déconnexion suivie de la reconnexion du câble USB entraîne la réactivation des fonctions du UX96.**

## ● **Comment supprimer ou réinstaller le pilote ?**

#### **[Windows Me/98]**

- 1. Lorsque l'interface UX96 est correctement reconnue, cliquez deux fois sur la mention « Système » du Panneau de configuration pour ouvrir la fenêtre Système.
- 2. Cliquez deux fois sur l'onglet « Gestionnaire de périphériques », sélectionnez « YAMAHA USB MIDI Driver » et supprimez le.
- 3. Utilisez l'invite MS-DOS ou Internet Explorer pour supprimer les trois fichiers suivants.

- \WINDOWS\INF\OTHER\YAMAHAUX96.INF
- \WINDOWS\SYSTEM\Ymidusb.sys
- \WINDOWS\SYSTEM\Ymidusb.sys
- 4. Déconnectez le câble USB.
- 5. Redémarrez l'ordinateur.
- 6. Réinstallez le pilote en suivant les instructions de la page 11.

#### **[Macintosh]**

- 1. Supprimez les fichiers dont les emplacements sont les suivants :
	- Dossier Système | Tableaux de bord | YAMAHA USB MIDI Patch
	- Dossier Système | Extensions | USB YAMAHA MIDI Driver
	- Dossier Système | OMS Folder | YAMAHA USB MIDI OMS Driver
- 2. Redémarrez l'ordinateur.
- 3. Installez le pilote (page 15) et configurez l'OMS (page 17).

NOTE) Pour supprimer ces fichiers à l'aide de l'Explorateur, sélectionnez « Options des dossiers » dans le menu Outils (Affichage) et sélectionnez « Afficher les fichiers (et dossiers) cachés ».

## **FCC INFORMATION (U.S.A.)**

#### **1. IMPORTANT NOTICE: DO NOT MODIFY THIS UNIT!**

This product, when installed as indicated in the instructions contained in this manual, meets FCC requirements. Modifications not expressly approved by Yamaha may void your authority, granted by the FCC, to use the product.

- **2. IMPORTANT:** When connecting this product to accessories and/or another product use only high quality shielded cables. Cable/s supplied with this product MUST be used. Follow all installation instructions. Failure to follow instructions could void your FCC authorization to use this product in the USA.
- **3. NOTE:** This product has been tested and found to comply with the requirements listed in FCC Regulations, Part 15 for Class "B" digital devices. Compliance with these requirements provides a reasonable level of assurance that your use of this product in a residential environment will not result in harmful interference with other electronic devices. This equipment generates/uses radio frequencies and, if not installed and used according to the instructions found in the users manual, may cause interference harmful to the operation

of other electronic devices. Compliance with FCC regulations does not quarantee that interference will not occur in all installations. If this product is found to be the source of interference, which can be determined by turning the unit "OFF" and "ON", please try to eliminate the problem by using one of the following measures:

Relocate either this product or the device that is being affected by the interference.

Utilize power outlets that are on different branch (circuit breaker or fuse) circuits or install AC line filter/s.

In the case of radio or TV interference, relocate/reorient the antenna. If the antenna lead-in is 300 ohm ribbon lead, change the lead-in to co-axial type cable.

If these corrective measures do not produce satisfactory results, please contact the local retailer authorized to distribute this type of product. If you can not locate the appropriate retailer, please contact Yamaha Corporation of America, Electronic Service Division, 6600 Orangethorpe Ave, Buena Park, CA90620

The above statements apply ONLY to those products distributed by Yamaha Corporation of America or its subsidiaries.

\* This applies only to products distributed by YAMAHA CORPORATION OF AMERICA. (class B)

## **CANADA**

This Class B digital apparatus complies with Canadian ICES-003.

Cet appareil numérique de la classe B est conforme à la norme NMB-003 du Canada.

(class B)

<sup>•</sup> This applies only to products distributed by Yamaha Canada Music Ltd.

<sup>•</sup> Ceci ne s'applique qu'aux produits distribués par Yamaha Canada Musique Ltée.

For details of products, please contact your nearest Yamaha or the authorized distributor listed below. Pour plus de détails sur les produits, veuillez-vous adresser à Yamaha ou au distributeur le plus proche de vous figurant dans la liste suivante.

Die Einzelheiten zu Produkten sind bei Ihrer unten aufgeführten Niederlassung und bei Yamaha Vertragshändlern in den jeweiligen Bestimmungsländern erhältlich.

Para detalles sobre productos, contacte su tienda Yamaha más cercana o el distribuidor autorizado que se lista debajo.

#### **NORTH AMERICA**

#### **CANADA**

**Yamaha Canada Music Ltd.** 135 Milner Avenue, Scarborough, Ontario, M1S 3R1, Canada Tel: 416-298-1311

#### **U.S.A.**

**Yamaha Corporation of America**  6600 Orangethorpe Ave., Buena Park, Calif. 90620, U.S.A. Tel: 714-522-9011

#### **CENTRAL & SOUTH AMERICA**

#### **MEXICO**

**Yamaha de Mexico S.A. De C.V., Departamento de ventas** Javier Rojo Gomez No.1149, Col. Gpe Del Moral, Deleg. Iztapalapa, 09300 Mexico, D.F. Tel: 686-00-33

**BRAZIL**

**Yamaha Musical do Brasil LTDA.** Av. Rebouças 2636, São Paulo, Brasil Tel: 011-853-1377

**ARGENTINA Yamaha Music Argentina S.A.** Viamonte 1145 Piso2-B 1053, Buenos Aires, Argentina Tel: 1-4371-7021

#### **PANAMA AND OTHER LATIN AMERICAN COUNTRIES/ CARIBBEAN COUNTRIES**

**Yamaha de Panama S.A.** Torre Banco General, Piso 7, Urbanización Marbella, Calle 47 y Aquilino de la Guardia, Ciudad de Panamá, Panamá Tel: 507-269-5311

#### **EUROPE**

**THE UNITED KINGDOM Yamaha-Kemble Music (U.K.) Ltd.** Sherbourne Drive, Tilbrook, Milton Keynes, MK7 8BL, England Tel: 01908-366700 **IRELAND**

**Danfay Ltd.** 61D, Sallynoggin Road, Dun Laoghaire, Co. Dublin Tel: 01-2859177

**GERMANY/SWITZERLAND Yamaha Europa GmbH.** Siemensstraße 22-34, 25462 Rellingen, F.R. of Germany Tel: 04101-3030

**AUSTRIA Yamaha Music Austria** Schleiergasse 20, A-1100 Wien Austria Tel: 01-60203900

**THE NETHERLANDS Yamaha Music Nederland** Kanaalweg 18G, 3526KL, Utrecht, The Netherlands Tel: 030-2828411

**BELGIUM Yamaha Music Belgium** Keiberg Imperiastraat 8, 1930 Zaventem, Belgium Tel: 02-7258220

#### **FRANCE**

**Yamaha Musique France, Division Professionnelle**

BP 70-77312 Marne-la-Vallée Cedex 2, France Tel: 01-64-61-4000 **ITALY**

**Yamaha Musica Italia S.P.A., Combo Division** Viale Italia 88, 20020 Lainate (Milano), Italy Tel: 02-935-771

**SPAIN/PORTUGAL**

**Yamaha-Hazen Electronica Musical, S.A.** Ctra. de la Coruna km. 17, 200, 28230 Las Rozas (Madrid) Spain Tel: 91-201-0700

**GREECE Philippe Nakas S.A.** Navarinou Street 13, P.Code 10680, Athens, Greece Tel: 01-364-7111

**SWEDEN Yamaha Scandinavia AB** J. A. Wettergrens Gata 1 Box 30053 S-400 43 Göteborg, Sweden Tel: 031 89 34 00

**DENMARK YS Copenhagen Liaison Office** Generatorvej 8B DK-2730 Herlev, Denmark Tel: 44 92 49 00 **FINLAND**

**F-Musiikki Oy** Kluuvikatu 6, P.O. Box 260, SF-00101 Helsinki, Finland Tel: 09 618511

**NORWAY Norsk filial av Yamaha Scandinavia AB**  Grini Næringspark 1 N-1345 Østerås, Norway

Tel: 67 16 77 70 **ICELAND**

**Skifan HF**

Skeifan 17 P.O. Box 8120 IS-128 Reykjavik, Iceland Tel: 525 5000

**OTHER EUROPEAN COUNTRIES Yamaha Europa GmbH.** Siemensstraße 22-34, 25462 Rellingen, F.R. of Germany Tel: 04101-3030

#### **AFRICA**

**Yamaha Corporation, Asia-Pacific Music Marketing Group** Nakazawa-cho 10-1, Hamamatsu, Japan 430-8650 Tel: 053-460-2312

#### **MIDDLE EAST**

**TURKEY/CYPRUS Yamaha Europa GmbH.** Siemensstraße 22-34, 25462 Rellingen, F.R. of Germany Tel: 04101-3030

**OTHER COUNTRIES Yamaha Music Gulf FZE** LB21-128 Jebel Ali Freezone P.O.Box 17328, Dubai, U.A.E. Tel: 971-4-881-5868

**ASIA**

#### **HONG KONG Tom Lee Music Co., Ltd.**

11/F., Silvercord Tower 1, 30 Canton Road, Tsimshatsui, Kowloon, Hong Kong Tel: 2737-7688

**INDONESIA**

**PT. Yamaha Music Indonesia (Distributor) PT. Nusantik**

Gedung Yamaha Music Center, Jalan Jend. Gatot Subroto Kav. 4, Jakarta 12930, Indonesia Tel: 21-520-2577

**KOREA**

**Cosmos Corporation** 1461-9, Seocho Dong, Seocho Gu, Seoul, Korea Tel: 02-3486-0011

**MALAYSIA**

**Yamaha Music Malaysia, Sdn., Bhd.** Lot 8, Jalan Perbandaran, 47301 Kelana Jaya, Petaling Jaya, Selangor, Malaysia Tel: 3-703-0900

**PHILIPPINES**

**Yupangco Music Corporation** 339 Gil J. Puyat Avenue, P.O. Box 885 MCPO, Makati, Metro Manila, Philippines Tel: 819-7551

**SINGAPORE Yamaha Music Asia Pte., Ltd.** 11 Ubi Road #06-00, Meiban Industrial Building, Singapore Tel: 65-747-4374

**TAIWAN Yamaha KHS Music Co., Ltd.**  10F, 150, Tun-Hwa Northroad, Taipei, Taiwan, R.O.C. Tel: 02-2713-8999

**THAILAND Siam Music Yamaha Co., Ltd.** 121/60-61 RS Tower 17th Floor, Ratchadaphisek RD., Dindaeng, Bangkok 10320, Thailand Tel: 02-641-2951

#### **THE PEOPLE'S REPUBLIC OF CHINA AND OTHER ASIAN COUNTRIES**

**Yamaha Corporation, Asia-Pacific Music Marketing Group** Nakazawa-cho 10-1, Hamamatsu, Japan 430-8650 Tel: 053-460-2317

#### **OCEANIA**

**AUSTRALIA Yamaha Music Australia Pty. Ltd.** Level 1, 99 Queensbridge Street, Southbank, Victoria 3006, Australia Tel: 3-9693-5111

**NEW ZEALAND Music Houses of N.Z. Ltd.** 146/148 Captain Springs Road, Te Papapa, Auckland, New Zealand Tel: 9-634-0099

**COUNTRIES AND TRUST TER-RITORIES IN PACIFIC OCEAN**

**Yamaha Corporation, Asia-Pacific Music Marketing Group** Nakazawa-cho 10-1, Hamamatsu, Japan 430-8650 Tel: 053-460-2312

**HEAD OFFICE Yamaha Corporation, Pro Audio & Digital Musical Instrument Division**

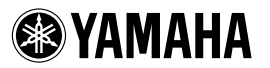

Yamaha Web Site (English only) www.yamahasynth.com Yamaha Manual Library (English versions only) http://www2.yamaha.co.jp/manual/english/

This document is printed on recycled chlorine free (ECF) paper with soy ink. Auf Recycling-Umweltpapier gedruckt. Ce document a été imprimé sur du papier recyclé non blanchi au chlore.

M.D.G., PA•DMI Division, Yamaha Corporation © 2001 Yamaha Corporation

V754770 104APAP7.2-01A0 Printed in Japan

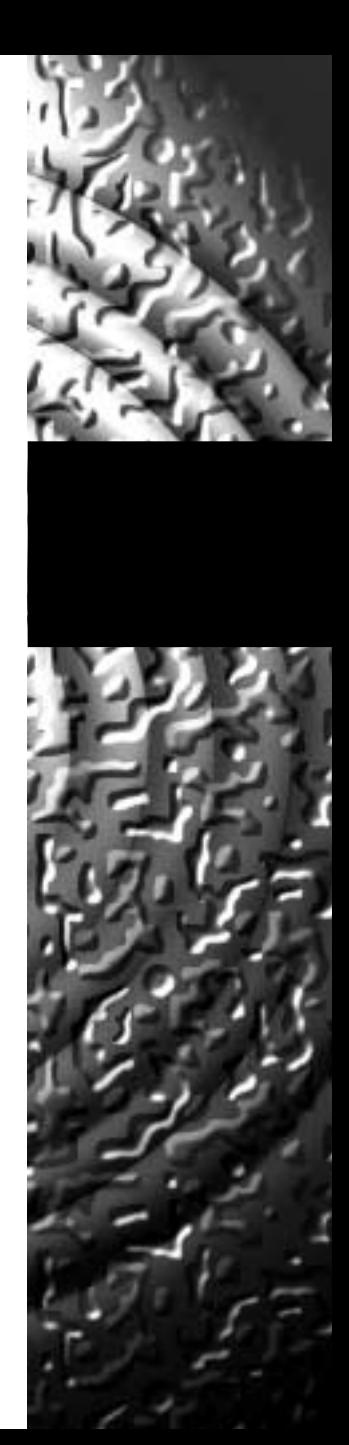